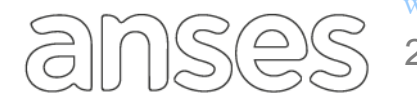

Buenos Aires, 2 de julio de 2020

## **CIRCULAR DPAyT N° 46/20**

## **SIEEL - SISTEMA EXPEDIENTE ELECTRÓNICO GESTIÓN DE ABOGADOS Y GESTORES - REGISTRACIÓN DE DOMICILIOS ELECTRÓNICOS - TRAMITES 732**

**Procedimiento de registración de domicilios electrónicos - Gestión de Abogados y Gestores.**

- 1. El Operador recibe novedad para la registración del domicilio electrónico de Abogados con los siguientes datos:
	- 1.1.CUIL, matrícula, tomo, folio y jurisdicción, optativamente DNI y credencial.
- 2. El Operador verifica que el CUIL del Abogado se encuentre acreditado en ADP.
	- 2.1.Si no se encuentra acreditado, y acompañó DNI del profesional, se acredita el CUIL (*Acreditación ADP. Operador carga la información en ADP, según documentación de respaldo y el Supervisor confirma la información, quedando el CUIL acreditado en ADP*) y continúa en punto (**[3](#page-0-0)**).
- <span id="page-0-0"></span>3. Verifica en la Intranet Anses Abogados **AGE - [Gestión de Abogados y](https://appintra.anses.gov.ar/AGE.Sitio/Inicio.aspx)  [Gestores](https://appintra.anses.gov.ar/AGE.Sitio/Inicio.aspx)**, si el CUIL del Abogado con su domicilio electrónico se encuentran vigentes, y procede de acuerdo:
	- 3.1.Si el Abogado no esta vigente en "Gestión de Abogados y Gestores Registracion de domicilios electronicos", procede a verificar los datos para la registración del domiclio electronico, continuando en el punto (**[4](#page-0-1)**)
	- 3.2.Si el Abogado está vigente en "Gestión de Abogados y Gestores Registración de domicilios electrónicos" y el CUIL del Abogado acreditado, informa al solicitante. **FIN DE PROCESO.**
- <span id="page-0-1"></span>4. Verifica estado de la credencial, de acuerdo a:
	- 4.1.Si la credencial presentada se encuentra vigente, continúa en el punto (**[6](#page-1-0)**).
	- 4.2.Si la credencial no está vigente o no la presentó continúa en el punto (**[5](#page-0-2)**).
- <span id="page-0-2"></span>5. Procede a chequear en la página del Colegio del Abogado que corresponda, según datos acompañados, la vigencia de la misma.

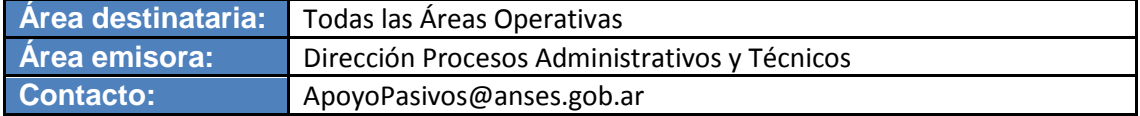

- 5.1.Caso que no pueda chequearlo informa al solicitante. **FIN DE PROCESO.**
- 5.2.Si la situación del Abogado en la página del Colegio lo permite, descarga print de pantalla de la consulta y continúa en el punto (**[6](#page-1-0)**).
- <span id="page-1-0"></span>6. Caratula expediente 732 en el sistema SIEEL, a efectos de regsitrar el domicilio electrónico del Abogado, habiendo verificado la vigencia de la matrícula.
- 7. Adjunta documentación presentada / print de pantalla de la consulta, en el expediente, según corresponda sea AV o Presencial.
- 8. Remite el expediente SIEEL a Oficina UCA con la acción enviar a Cómputos, eligiendo como Oficina de destino (14010020) e informa al solicitante.
- 9. UCA Operador recibe expediente SIEEL.
- 10.Verifica la documentación adjunta.

 $1555$ 

- 11.Registra la novedad, consignando el mail y el domiclio que se encuentre registrado en el sistema ADP, para ese Abogado.
- 12.Remite expediente SIEEL a Supervisión de Cómputos.
- 13.Supervisor UCA confirma la novedad.
- 14.Envía Expediente SIEEL a Archivo. **FIN DE PROCESO.**

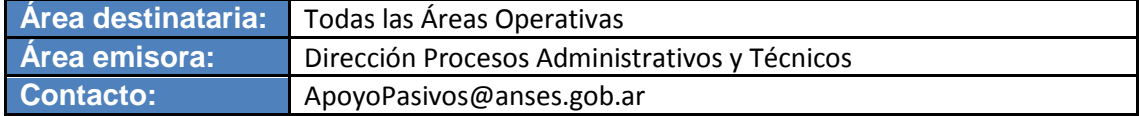